# **NOC**

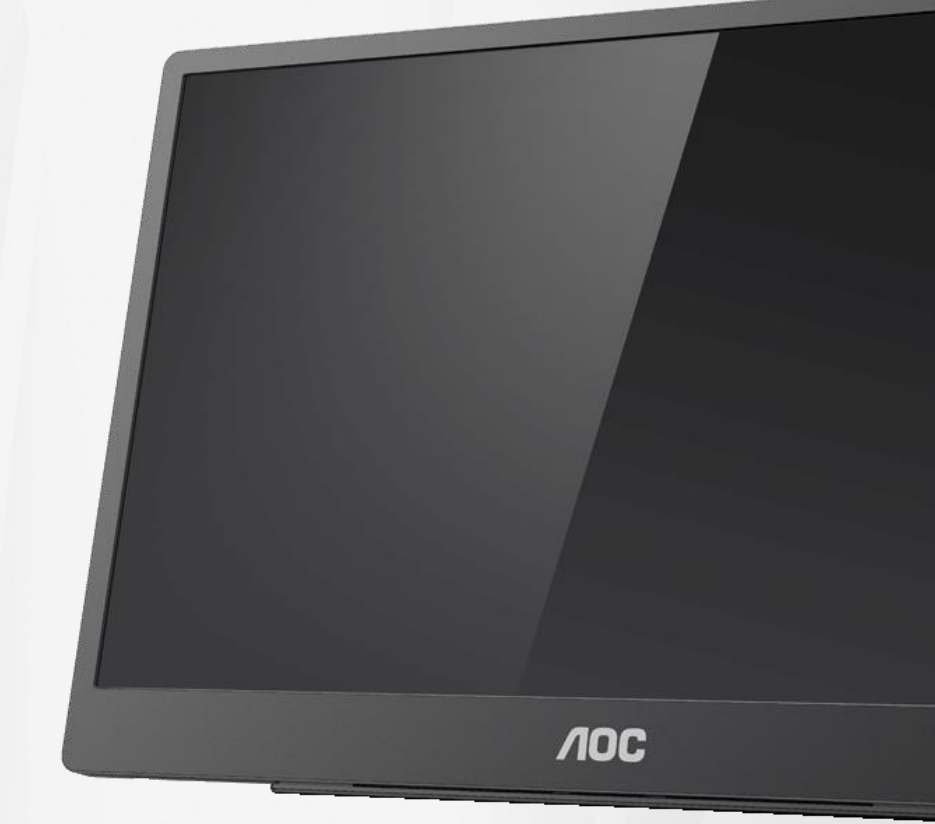

## LCD-Monitor – Bedienungsanleitung **16T2**

www.aoc.com **©**2020 AOC. Alle Rechte vorbehalten.

ı

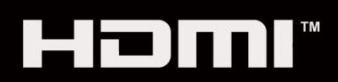

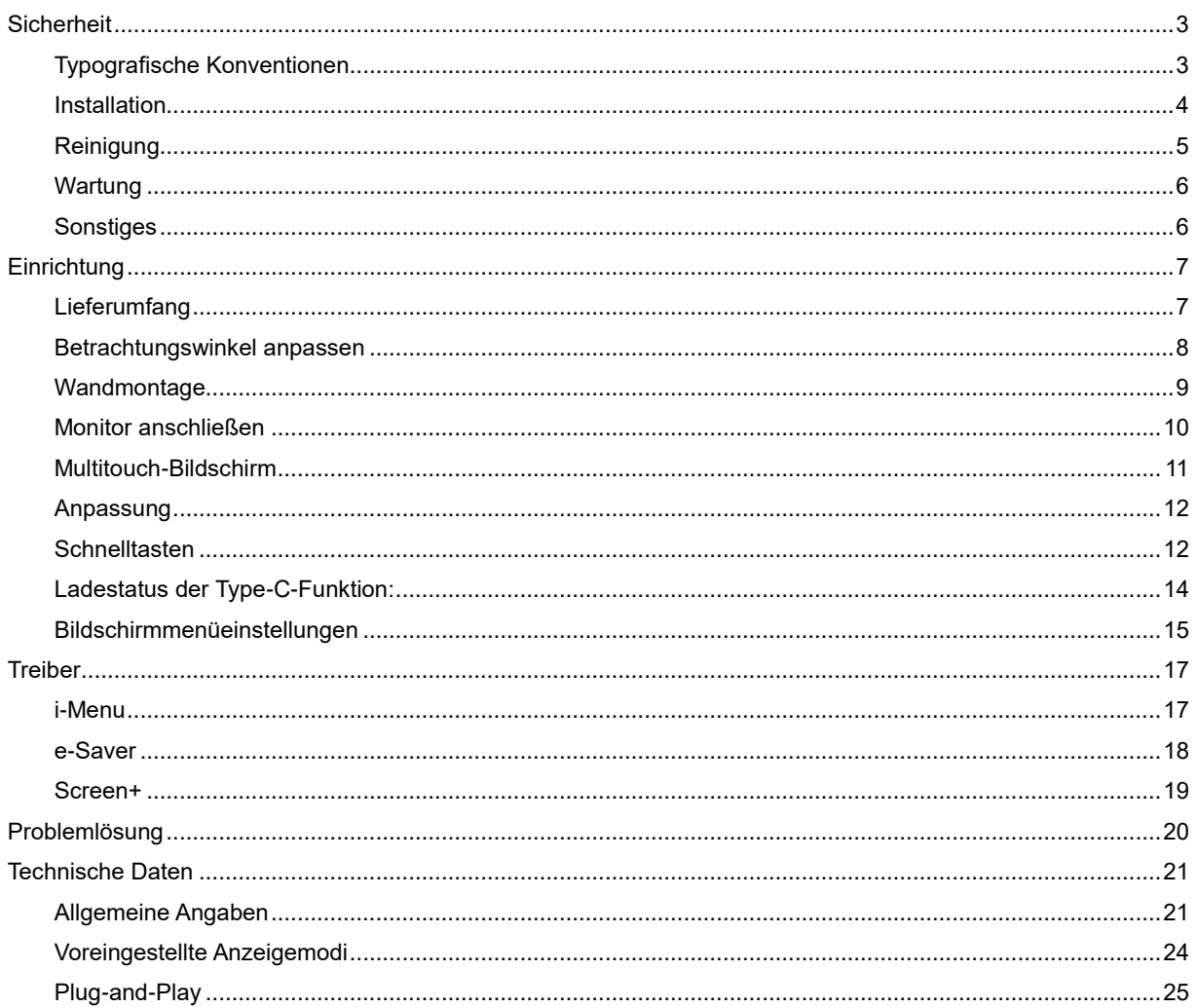

## <span id="page-2-0"></span>**Sicherheit**

## <span id="page-2-1"></span>**Typografische Konventionen**

Im folgenden Abschnitt finden Sie typografische Konventionen, die wir in diesem Dokument nutzen.

#### **Hinweise, Achtungs- und Warnhinweise**

In dieser Anleitung werden bestimmte Textabschnitte fett oder kursiv gedruckt und mit einem Symbol begleitet. Diese Textabschnitte sind Hinweise, Vorsichts- oder Warnhinweise und werden wie folgt eingesetzt:

## VX

**HINWEIS:** Ein HINWEIS weist Sie auf wichtige Informationen hin, die Ihnen die Bedienung Ihres Computersystems erleichtern.

## $\sqrt{2}$

**ACHTUNG:** Ein ACHTUNGshinweis weist auf mögliche Beschädigungen der Hardware oder auf eventuelle Datenverluste hin und verrät Ihnen, wie Sie das Problem vermeiden.

## А

**WARNUNG:** Ein WARNHINWEIS weist auf Verletzungsgefahr hin und teilt Ihnen mit, wie sich solche Gefährdungen vermeiden lassen. Bestimmte Warnungen können auf andere Weise gedruckt sein und werden nicht zwingend von einem Symbol begleitet. In solchen Fällen wird das Aussehen einer solchen Warnung durch behördliche Vorschriften vorgegeben.

## Л

**WARNUNG:** Dieses Produkt enthält Magnete. Bitte halten Sie es von Gegenständen fern, die durch einen Magneten beeinflusst werden können, bspw. von Schrittmachern.

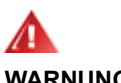

#### **WARNUNG:**

Dieses Produkt enthält einen Lithium-Akku.

Ein unsachgemäßer Akkuwechsel könnte die Schutzfunktion des Monitors außer Kraft setzen.

Wenn der Akku in Feuer oder einem heißen Ofen entsorgt oder mechanisch beschädigt oder durchtrennt wird, besteht Explosionsgefahr.

Wenn der Akku in einer extrem heißen Umgebung belassen wird, kann er explodieren oder es kann entflammbare Flüssigkeit oder Gas austreten.

Ein Akku, der extrem geringem Luftdruck ausgesetzt wird, kann explodieren oder es kann entflammbare Flüssigkeit oder Gas austreten.

### <span id="page-3-0"></span>**Installation**

Stellen Sie den Monitor nicht auf instabilen Wagen, Ständern, Stativen, Tischen auf, benutzen Sie keine instabilen Halterungen. Falls der Monitor umkippen oder fallen sollte, kann es zu schweren Beschädigungen des Gerätes oder zu Verletzungen kommen. Benutzen Sie ausschließlich Wagen, Ständer, Stative, Halterungen oder Tische, die vom Hersteller empfohlen oder mit dem Gerät verkauft werden. Halten Sie sich bei der Aufstellung des Gerätes an die Anweisungen des Herstellers, verwenden Sie dabei ausschließlich vom Hersteller empfohlenes Zubehör. Ein auf einem Wagen aufgestelltes Gerät muss mit Sorgfalt bewegt werden.

**AB** Schieben Sie niemals Fremdkörper in die Öffnungen am Monitorgehäuse. Andernfalls kann es zu Kurzschlüssen kommen, die wiederum Brände oder Stromschläge verursachen können. Lassen Sie niemals Flüssigkeiten in oder auf den Monitor geraten.

Legen Sie das Gerät nicht mit der Vorderseite auf den Boden.

Lassen Sie rund um den Monitor etwas Platz frei; siehe unten. Andernfalls wird der Monitor nicht ausreichend belüftet, kann sich überhitzen, in Brand geraten oder anderweitig beschädigt werden.

**ZU**Zur Vermeidung möglicher Schäden, bspw. dass sich der Bildschirm von der Blende löst, darf der Monitor um nicht mehr als -5 Grad nach unten geneigt werden. Wenn der maximale Winkel von -5 Grad beim Neigen nach unten überschritten wird, fällt der daraus resultierende Schaden am Monitor nicht unter die Garantie.

Schauen Sie sich die nachstehende Abbildung an – sie zeigt die nötigen Abstände rund um den Monitor (bei Installation mit dem Ständer), die zur ordnungsgemäßen Belüftung erforderlich sind:

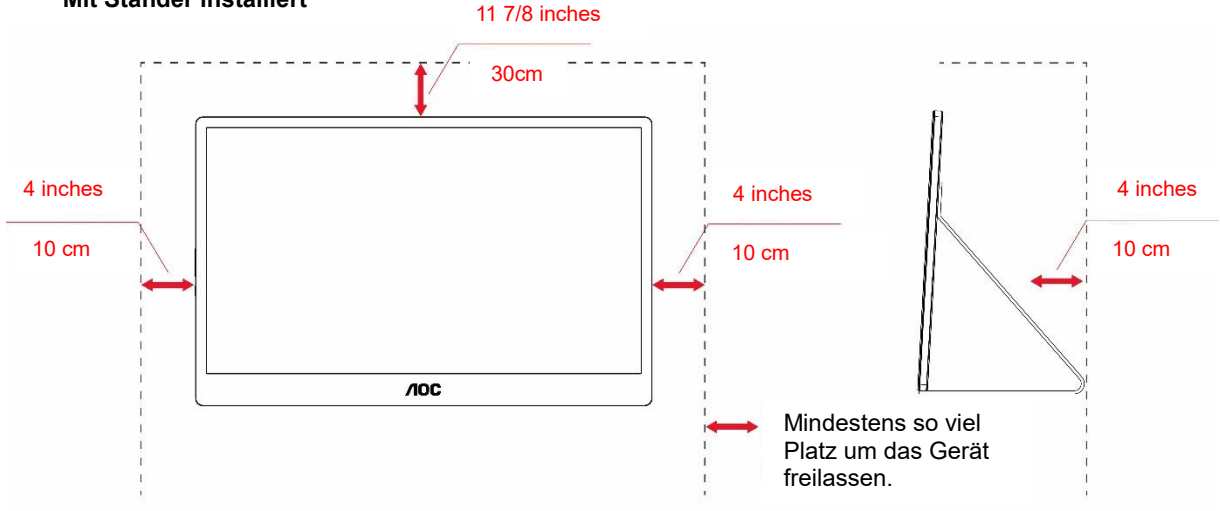

#### **Mit Ständer installiert**

## <span id="page-4-0"></span>**Reinigung**

Reinigen Sie das Gehäuse regelmäßig mit einem Tuch. Bei hartnäckigen Verschmutzungen können Sie ein mildes Reinigungsmittel verwenden; aggressive Reinigungsmittel jedoch können das Gehäuse beschädigen.

AChten Sie bei der Reinigung darauf, dass kein Reinigungsmittel in das Gerät gelangt. Verwenden Sie ein möglichst weiches Tuch, damit es nicht zu Kratzern auf dem Bildschirm kommt.

**Bitte ziehen Sie das Netzkabel, bevor Sie das Produkt reinigen.** 

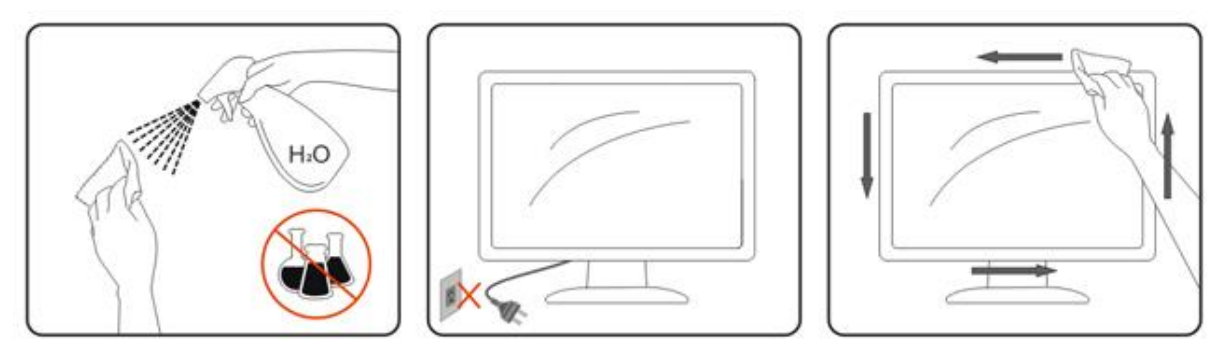

## <span id="page-5-0"></span>**Wartung**

- Üben Sie keinen übermäßigen Druck auf den LCD-Bildschirm auf, damit der Monitor nicht beschädigt wird. Greifen Sie Ihren Monitor zum Anheben am Rahmen; heben Sie den Monitor nicht an, indem Sie Ihre Hände oder Finger auf dem LCD-Bildschirm platzieren.
- Ziehen Sie den Netzstecker des Monitors, wenn Sie ihn voraussichtlich längere Zeit nicht benutzen.
- Ziehen Sie den Netzstecker des Monitors, wenn Sie ihn mit einem leicht angefeuchteten Tuch reinigen müssen. Der Bildschirm kann im abgeschalteten Zustand mit einem trockenen Tuch abgewischt werden. Verwenden Sie zur Reinigung Ihres Monitors jedoch niemals organische Lösungsmittel wie Alkohol oder Flüssigkeiten auf Ammoniakbasis.
- Vermeiden Sie die Gefahr von Stromschlägen oder dauerhaften Geräteschäden, indem Sie den Monitor weder Staub noch Regen, Wasser oder übermäßiger Feuchtigkeit aussetzen.
- Falls Ihr Monitor feucht wird, wischen Sie ihn so schnell wie möglich mit einem trockenen Tuch ab.
- Falls Fremdkörper oder Wasser in Ihren Monitor gelangen, schalten Sie das Gerät bitte umgehend aus und ziehen Sie den Netzstecker. Entfernen Sie dann die Fremdkörper bzw. das Wasser und senden Sie das Produkt zur Prüfung an ein Kundencenter.
- Verwenden oder lagern Sie den Monitor nicht an Orten, die Hitze, direktem Sonnenlicht oder extremer Kälte ausgesetzt sind.
- Bewahren Sie das Produkt nach der Reparatur bei normalen Betriebsbedingungen auf, bevor Sie es anschließen.
- Verwenden Sie den Monitor zur Wahrung optimaler Leistung Ihres Monitors und zur Gewährleistung einer längeren Lebenszeit an einem Ort, der folgenden Temperatur- und Feuchtigkeitsbereich aufweist. Temperatur: 0 bis 40 °C Feuchtigkeit: 20 bis 80 % rF

## <span id="page-5-1"></span>**Sonstiges**

Falls das Gerät einen ungewöhnlichen Geruch abgibt, ungewöhnliche Geräusche macht oder gar Rauch austritt, ziehen Sie SOFORT den Netzstecker und wenden Sie sich anschließend an den Kundendienst.

Sorgen Sie dafür, dass die Belüftungsöffnungen nicht bspw. durch einen Tisch oder eine Gardine blockiert werden.

Setzen Sie den LCD-Monitor keinen starken Vibrationen oder Erschütterungen aus; dies gilt besonders im Betrieb.

**AL** Stoßen Sie nicht gegen den Monitor, lassen Sie den Monitor nicht fallen.

**AB**ei Bildschirmen mit glänzender Blende sollten Sie den Aufstellungsort beachten, da die Blende störende Reflektionen von Umgebungslicht und hellen Oberflächen verursachen kann.

Halten Sie Ihren Monitor von scharfkantigen Gegenständen fern.

## <span id="page-6-0"></span>**Einrichtung**

## <span id="page-6-1"></span>**Lieferumfang**

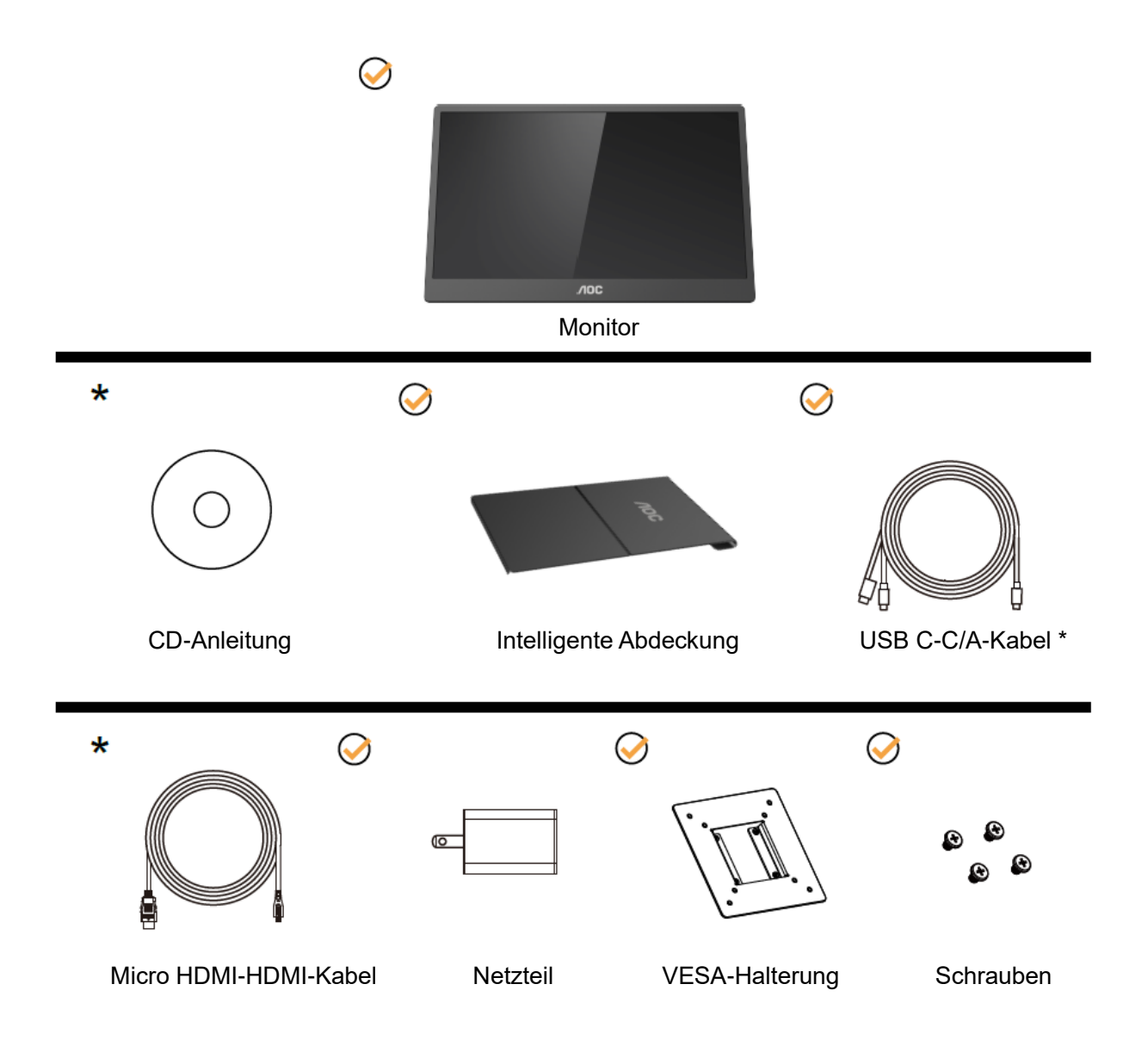

\* Variiert je nach Region.

\* USB-C hat verschiedene Spezifikationen. Bitte stellen Sie vor Kauf des USB-C-Monitors AOC 16T2 sicher, dass der USB-C-Port Ihres Computer den "DP Alt Mode" unterstützt.

Dies ist wichtig, damit der Monitor das Videosignal von Ihrem Gerät per USB-C-Kabel empfangen kann.

## <span id="page-7-0"></span>**Betrachtungswinkel anpassen**

Damit Sie den Bildschirm optimal ablesen können, sollten Sie direkt von vorne auf den Bildschirm schauen und den Neigungswinkel dann nach Geschmack angleichen.

Halten Sie dabei die intelligente Abdeckung und den Monitor fest, damit der Monitor nicht umkippen kann, wenn Sie den Betrachtungswinkel ändern.

Sie können den Betrachtungswinkel auf 20° bis 30° (horizontal) bzw. 25° bis 30° (vertikal) einstellen.

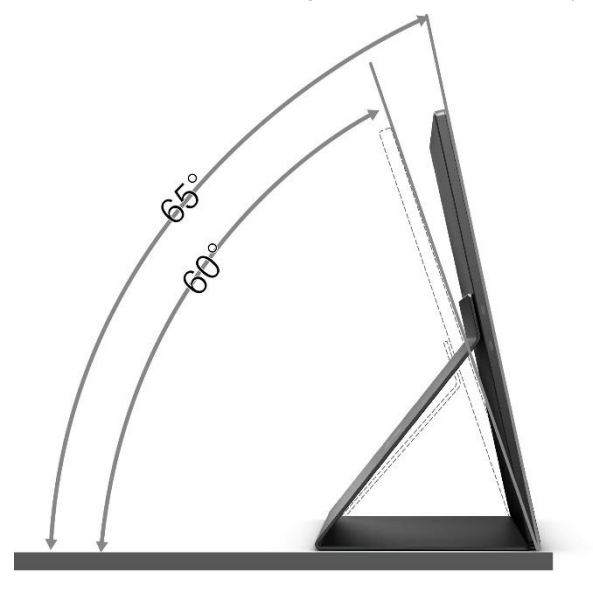

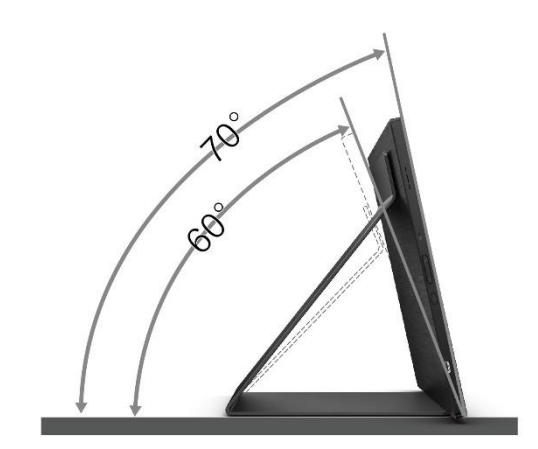

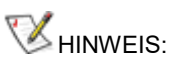

- 1. Stellen Sie den Betrachtungswinkel nicht auf über 20° bis 30° (horizontal) oder 25° bis 30° (vertikal) ein.
- 2. Halten Sie dabei die intelligente Abdeckung und den Monitor fest, damit der Monitor nicht umkippen kann, wenn Sie den Betrachtungswinkel ändern.
- 3. Achten Sie darauf, bei der Winkelverstellung möglichst nicht den LCD-Bildschirm zu berühren. Andernfalls kann es zu Beschädigungen bis hin zum Bersten des LCD-Bildschirms kommen.

Ihr AOC 16T2-Monitor ist mit einer automatischen Drehfunktion ausgestattet, die das Bild aufrecht hält, wenn der Monitor vom Hoch- in das Querformat und umgekehrt gedreht wird.

**Wichtig:** Installieren Sie I-MENU (Version 2.0 oder aktueller) von der CD-ROM oder AOC-Webseite.

Das OSD-Menü kann gemeinsam mit der Displaydrehung umgeschaltet werden. I-MENU wird zur Drehung des Anzeigeinhalts gemeinsam mit der Drehung des Displays benötigt. I-MENU ist nur für Windows.

#### WARNUNG:

- 1. Zur Vermweidung möglicher Bildschirmschäden, bspw. dass sich der Bildschirm ablöst, darf der Monitor um nicht mehr als -5 Grad nach unten geneigt werden.
- 2. Drücken Sie bei Anpassung des Monitorwinkels nicht gegen den Bildschirm. Greifen Sie nur an der Blende.

## <span id="page-8-0"></span>**Wandmontage**

Bereiten Sie die Installation eines optionalen Wandmontagearms vor.

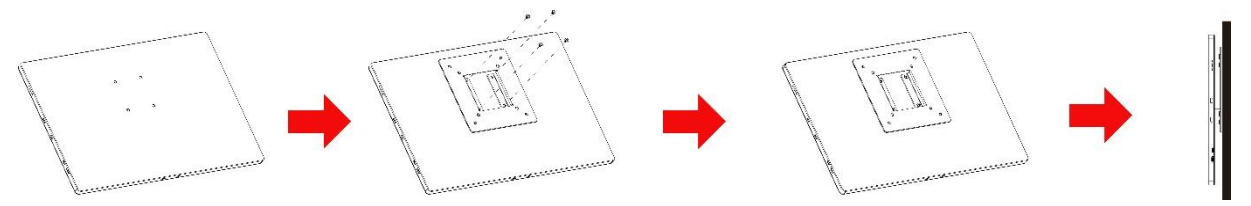

Dieser Monitor kann an einem separat erworbenen Wandmontagearm angebracht werden. Unterbrechen Sie zuvor die Stromversorgung. Befolgen Sie diese Schritte:

- 1 Bringen Sie die VESA-Halterung mit 4 Schrauben an der Rückseite des Monitors an.
- 2 Befolgen Sie die Herstelleranweisungen zum Montieren des Wandmontgearms.
- 3 Positionieren Sie den Wandmontagearm an der VESA-Halterung. Richten Sie die Löcher am Arm an den Löchern in der VESA-Halterung aus.
- 4 Stecken Sie die 4 Schrauben in die Löcher und ziehen sie fest.
- 5 Schließen Sie die Kabel wieder an. In der mit dem optionalen Wandmontagearm gelieferten Bedienungsanleitung finden Sie Anweisungen zum Anbringen an der Wand.

**HINWEIS:** VESA-Montageschraubenlöcher sind nicht bei allen Modellen verfügbar; bitte wenden Sie sich an den Händler oder die offizielle Abteilung von AOC.

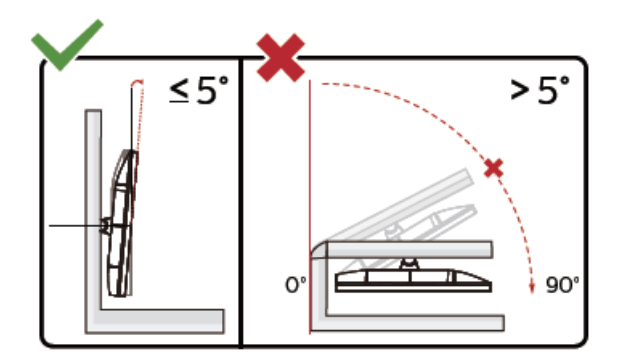

\* Displaydesign kann von Abbildung abweichen. WARNUNG:

- 1. Zur Vermweidung möglicher Bildschirmschäden, bspw. dass sich der Bildschirm ablöst, darf der Monitor um nicht mehr als -5 Grad nach unten geneigt werden.
- 2. Drücken Sie bei Anpassung des Monitorwinkels nicht gegen den Bildschirm. Greifen Sie nur an der Blende.

## <span id="page-9-0"></span>**Monitor anschließen**

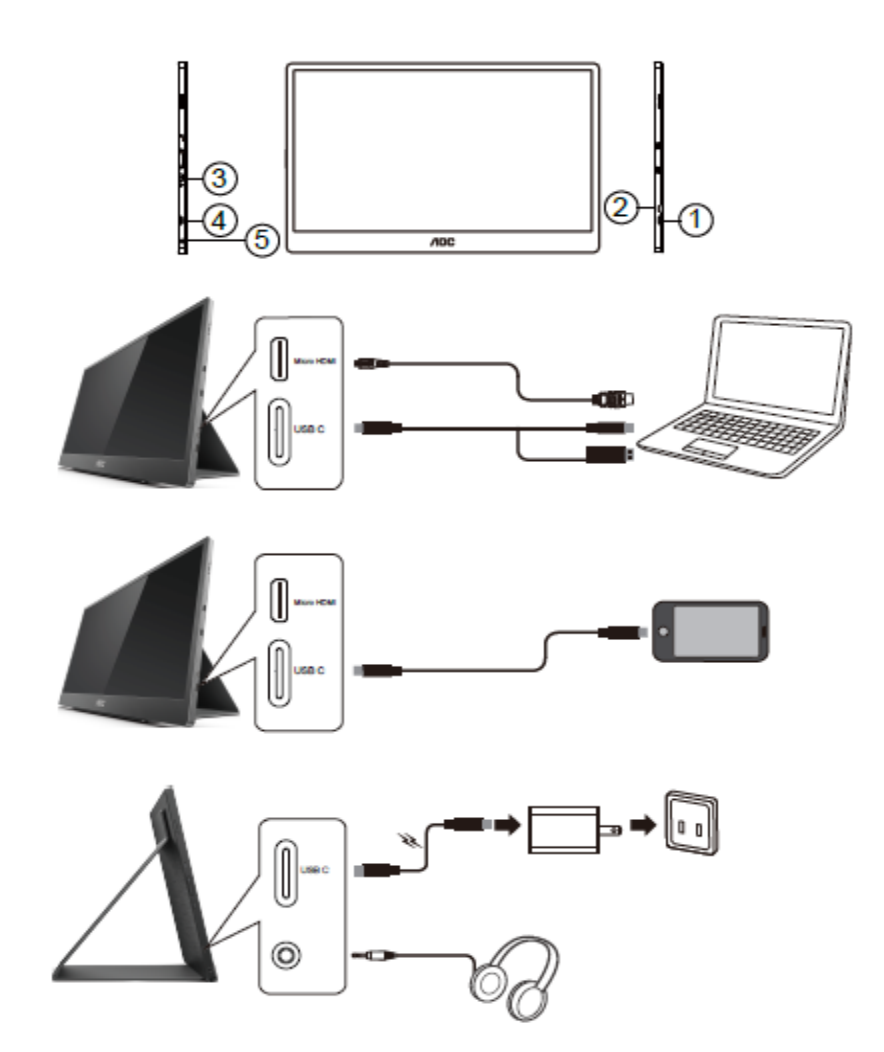

- 1 USB C
- 2 Micro-HDMI
- 3 Ein-/Austaste
- 4 USB C
- 5 Audioausgang

Zum Schutz Ihrer Geräte schalten Sie PC und LCD-Monitor grundsätzlich aus, bevor Sie Verbindungen herstellen oder trennen.

- 1. Verbinden Sie ein Ende des USB-C-C/A-Signalkabels mit dem USB-C-Anschluss des LCDs. Verbinden Sie das andere Ende mit dem USB-C-Anschluss des Computers (DP Alt Mode unterstützt), Mobilgerätes oder dem USB-A-Anschluss.
- 2. Der USB-Monitor sollte automatisch vom Computer erkannt werden.
- 3. Verbinden Sie ein Ende des Micro-HDMI-HDMI-Signalkabels mit dem Micro-HDMI-Anschluss des LCDs und das andere Ende mit dem HDMI-Anschluss des Computers.
- 4. (Optional erfordert eine Videokarte mit Audioanschluss) verbinden Sie den Kopfhörer mit dem Kopfhöreranschluss an der Seite des Displays.
- 5. Akkuaufladung per USB-C-C-Kabel: Schließen Sie ein Ende des USB-C-C-Signalkabels zur Gewährleistung der Sicherheit vollständig an das Netzteil an. Schließen Sie das andere Ende an den USB-C-Anschluss des LCDs an.
- 6. Type-C-Kabel mit Type-A für Touch-Funktion, wenn Sie den HDMI-Eingang nutzen.

Falls Ihr Monitor ein Bild anzeigt, ist die Installation abgeschlossen. Falls kein Bild angezeigt wird, beachten Sie bitte die Problemlösung.

## <span id="page-10-0"></span>**Multitouch-Bildschirm**

Bei Betriebssystemen über Windows 7 Home Premium können Sie die Display-Multitouch-Funktion verwenden. Vor Einsatz der Display-Multitouch-Funktion müssen Sie die grundlegende Verkabelung vornehmen (Netzkabel, HDMI-Kabel, USB-Kabel). Anschließend können Sie uneingeschränkt von der Multitouch-Funktion profitieren. Die nachstehenden Abbildungen erklären einen Teil der spezifischen Nutzung.

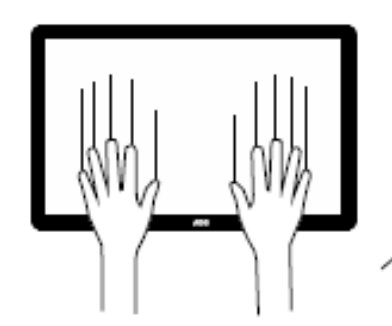

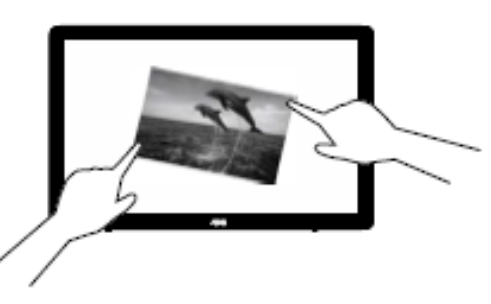

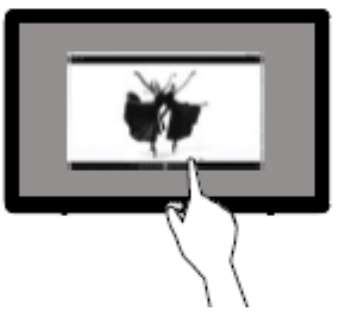

### <span id="page-11-0"></span>**Anpassung**

## <span id="page-11-1"></span>**Schnelltasten**

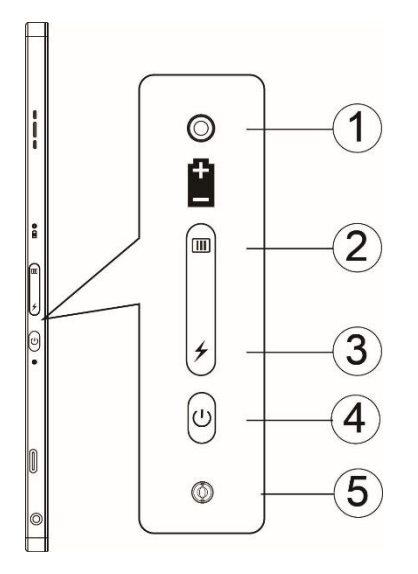

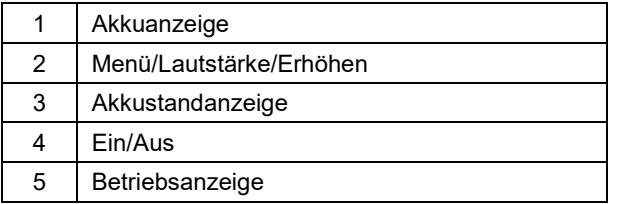

#### **Akkuanzeige**

Akkukapazität von 0 bis 5 % wird durch die Farbe Rot angezeigt. Akkukapazität von 5 bis 50 % wird durch die Farbe Orange angezeigt. Akkukapazität von 50 bis 75 % wird durch die Farbe Gelb angezeigt. Akkukapazität von 75 bis 100 % wird durch die Farbe Grün angezeigt.

#### **Menü/Lautstärke/Erhöhen**

Zum Einblenden des Bildschirmmenüs drücken.

Drücken Sie nach dem Einschalten **III** zur Anzeige des OSD oder zur Anpassung der OSD-Funktion (0 bis 100 oder OD-Intensität usw.).

Wenn kein OSD angezeigt wird, drücken Sie zum Einschalten der Lautstärkeanpassung etwa 3 Sekunden lang die Taste  $\mathbf{m}$ 

#### **Ein/Aus**

Drücken Sie zum Ein-/Ausschalten des Monitors etwa 3 Sekunden lang die Ein-/Austaste.

#### ⊁ **Akkustandanzeige**

Wenn kein OSD angezeigt wird, drücken Sie zur Anzeige der Akkukapazität die Taste  $\overline{\mathscr{F}}$ . Halten Sie die Taste 3 Sekunden lang gedrückt. Dadurch können 16T2 oder 16T2 externe Geräte (nur Mobiltelefon und Tablet) aufladen.

#### **LED-Statusanzeige**

Betriebsmodus - weiß. Bereitschaftsmodus - blinkt weiß und erlischt dann nach etwa 3 Minuten. Ladevorgang - orange.

#### **Ihr Telefon/Tablet aufladen**

Wenn 16T2 eingeschaltet ist, ist das Telefon/Tablet verbunden und die Signalanzeige ist orange. Drücken Sie die Akkubetriebstaste 3 bis 5 Sekunden lang, die Betriebsanzeige leuchtet weiß und die Aufladung beginnt (Sie können über das Mobiltelefon erkennen, ob es aufgeladen wird; anschließend wird der Bildschirm des Betriebsmoduswechsels erneut verbunden und die Anzeige blinkt normal).

Wenn 16T2 ausgeschaltet ist, stellen Sie eine Verbindung zum Telefon/Tablet her und die Betriebsanzeige leuchtet orange. Drücken Sie die Akkubetriebstaste 3 bis 5 Sekunden lang und die Betriebsleuchte erscheint weiß. Die Aufladung beginnt (Sie können über das Telefon prüfen, ob es aufgeladen wird). Beim Verbinden mit dem Telefon sollte der Nutzer den Powerbank-Lademodus zur Optimierung des Nutzererlebnisses einschalten.

А

WARNUNG: 16T2 ist standardmäßig im Ladestatus. Bei der Aufladung von Mobiltelefonen ist zu beachten, dass nicht alle Mobiltelefone unterstützt werden.

## <span id="page-13-0"></span>**Ladestatus der Type-C-Funktion:**

### **Ladestatus: (Type-C 1 = TC1, Type-C 2 = TC2)**

TC1 und TC2 unterstützen PD-Adapter mit CC-Profil und Eingabe von 5 V / 3 A.

Wenn TC1 und TC2 gleichzeitig an das Ladegerät angeschlossen sind, lädt das zuerst eingesteckte zuerst das System auf.

Bei TC1- (TC2-) Adapter und TC2- (TC1-) Verbindung zu Mobiltelefon oder Tablet werden Monitor und Mobiltelefon oder Tablet aufgeladen.

Wenn Adapter (TC1 oder TC2) und der Anschluss auf der anderen Seite (TC1 oder TC2) verbunden sind, werden 5 V / 500 mA (maximal) zur Aufladung von Telefon oder Tablet ausgegeben.

- PS. 1. Notebook unterstützt Monitoraufladung, Monitor unterstützt nicht Notebook-Aufladung.
	- 2. Telefon oder Tablet müssen Akkuspannung abgeben, Anzeigetaste zum Umschalten auf Ladefunktion 3 bis 5 Sekunden gedrückt halten.

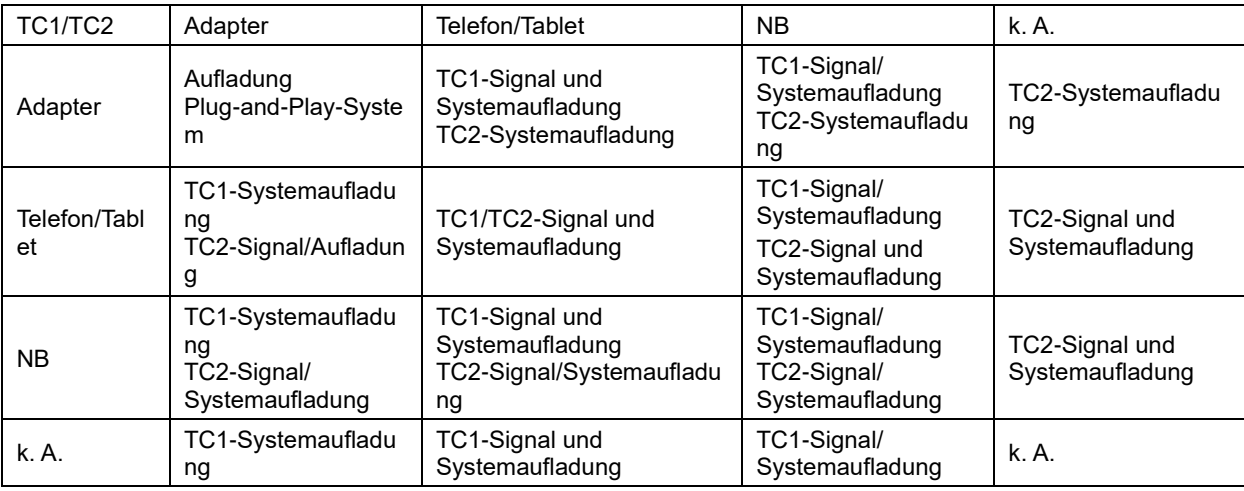

#### **Powerbank-Modus:**

Wenn  $\neq$  3 bis 5 Sekunden gedrückt wird und eine Verbindung zu einem Telefon/Tablet besteht,

Geben TC1 und TC2 5 V / 500 mA (maximal) aus.

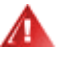

**WARNUNG**: 16T2 ist standardmäßig im Ladestatus. Bei der Aufladung von Mobiltelefonen ist zu beachten, dass nicht alle Mobiltelefone unterstützt werden.

Sie sollten das Mobiltelefon im Gleichspannungsbetriebsmodus aufladen.

Durch einmaliges Drücken der Akkuspannungsanzeige wird der Akkustand am LED angezeigt.

Akkukapazität von 0 bis 5 % wird durch die Farbe ROT angezeigt.

Akkukapazität von 5 bis 50 % wird durch die Farbe ORANGE angezeigt.

Akkukapazität von 50 bis 75 % wird durch die Farbe GELB angezeigt.

Akkukapazität von 75 bis 100 % wird durch die Farbe GRÜN angezeigt.

Powerbank-Modus unterstützt nur USB TYPE C PD -Geräte.

**HINWEIS:** 16T2 muss bei der erstmaligen Benutzung 8 Stunden lang aufgeladen werden. Normalerweise ist bei Aufladung mit dem mitgelieferten Netzteil nach 5 bis 6 Stunden die vollständige Kapazität erreicht.

## <span id="page-14-0"></span>**Bildschirmmenüeinstellungen**

**Grundlegende, einfache Anleitung zu den Bedientaste.**

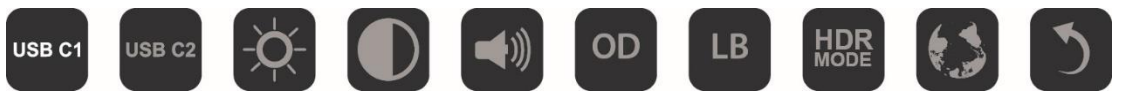

1). Drücken Sie zum Aktivieren der OSD-Fensters  $\Box$ 

2). Nun können Sie eine der Funktionen wählen, indem Sie die **IIII**-Taste in kurzen Abständen wiederholt drücken. Der Cursor bewegt sich bei Betätigung der Taste nach rechts. Sie können sie loslassen, sobald der Cursor die gewünschte Option erreicht hat. Wenn die letzte Option ausgewählt ist und Sie die Taste erneut drücken, gelangen Sie wieder zum Anfang des Menüs. Der Cursor bleibt etwa 3 Sekunden bei der ausgewählten Funktion und das Funktionssymbol bestätigt durch dreimaliges schnelles Blinken, dass die Auswahl in der 1. Ebene des Bildschirmmenüs sichtbar ist. Anschließend wird sie aktiviert.

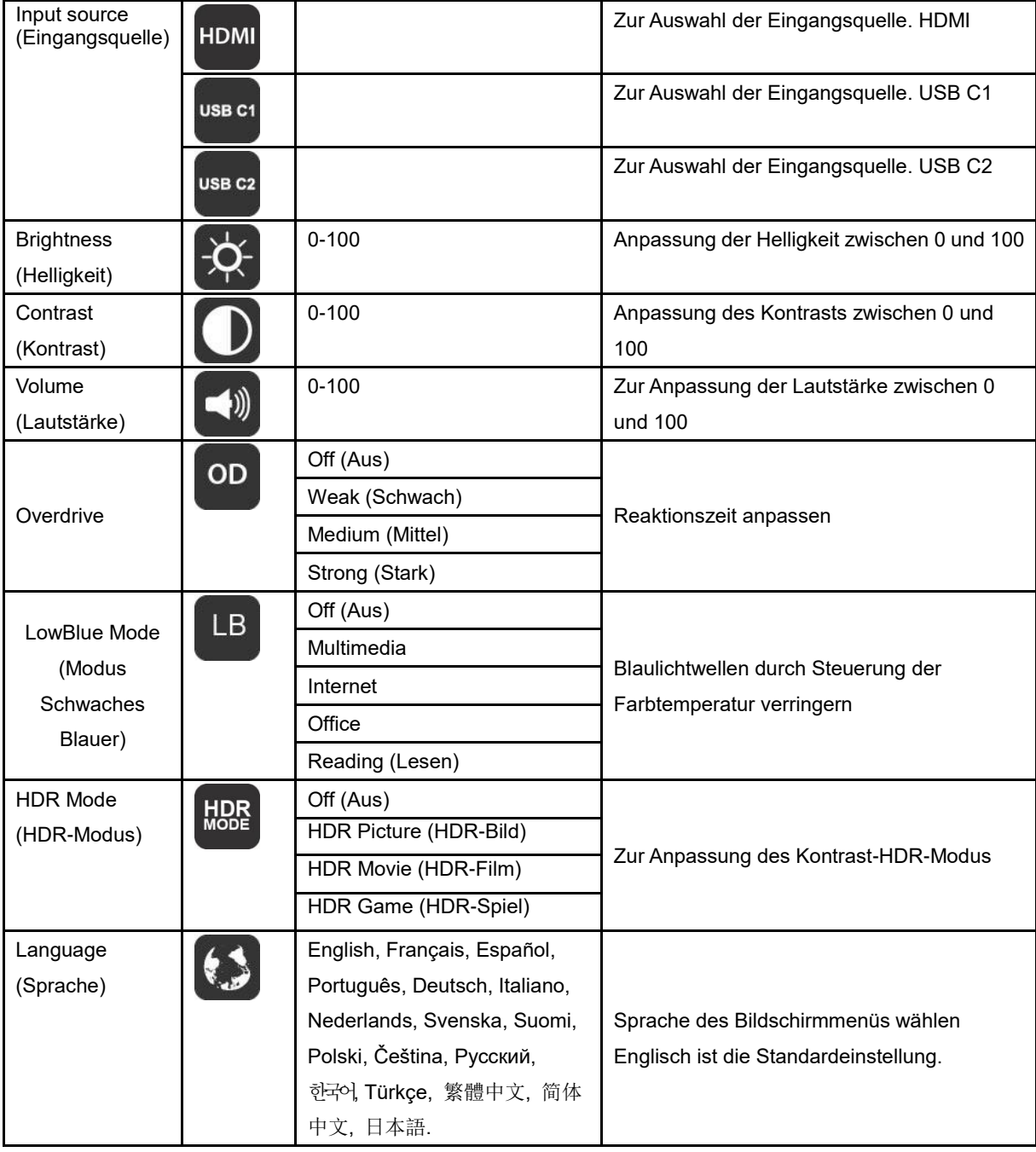

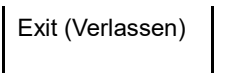

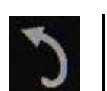

- 1. Wenn 3 Sekunden lang keine Bedienung erfolgt, wird das Hauptmenü ausgeblendet.
- 2. Wenn 3 Sekunden lang keine Bedienung erfolgt, wird das Untermenü ausgeblendet.
- 3. Vor Einblenden des Bildschirmmenüs wird der Monitor abgeschaltet, wenn Sie die untere Taste (U länger als 3 Sekunden gedrückt halten.
- 4. Die Eingangsquellenauswahl zeigt nicht die aktuelle Eingangsquelle.

## <span id="page-16-0"></span>**Treiber**

## <span id="page-16-1"></span>**i-Menu**

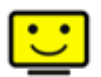

Willkommen zur "i-Menu"-Software von AOC. i-Menu erleichtert Ihnen die Anpassung Ihrer Monitoranzeigeeinstellungen durch Bildschirmmenüs anstatt der Tasten am Monitor. Bitte befolgen Sie zum Abschließen der Installation die Installationsanweisungen.

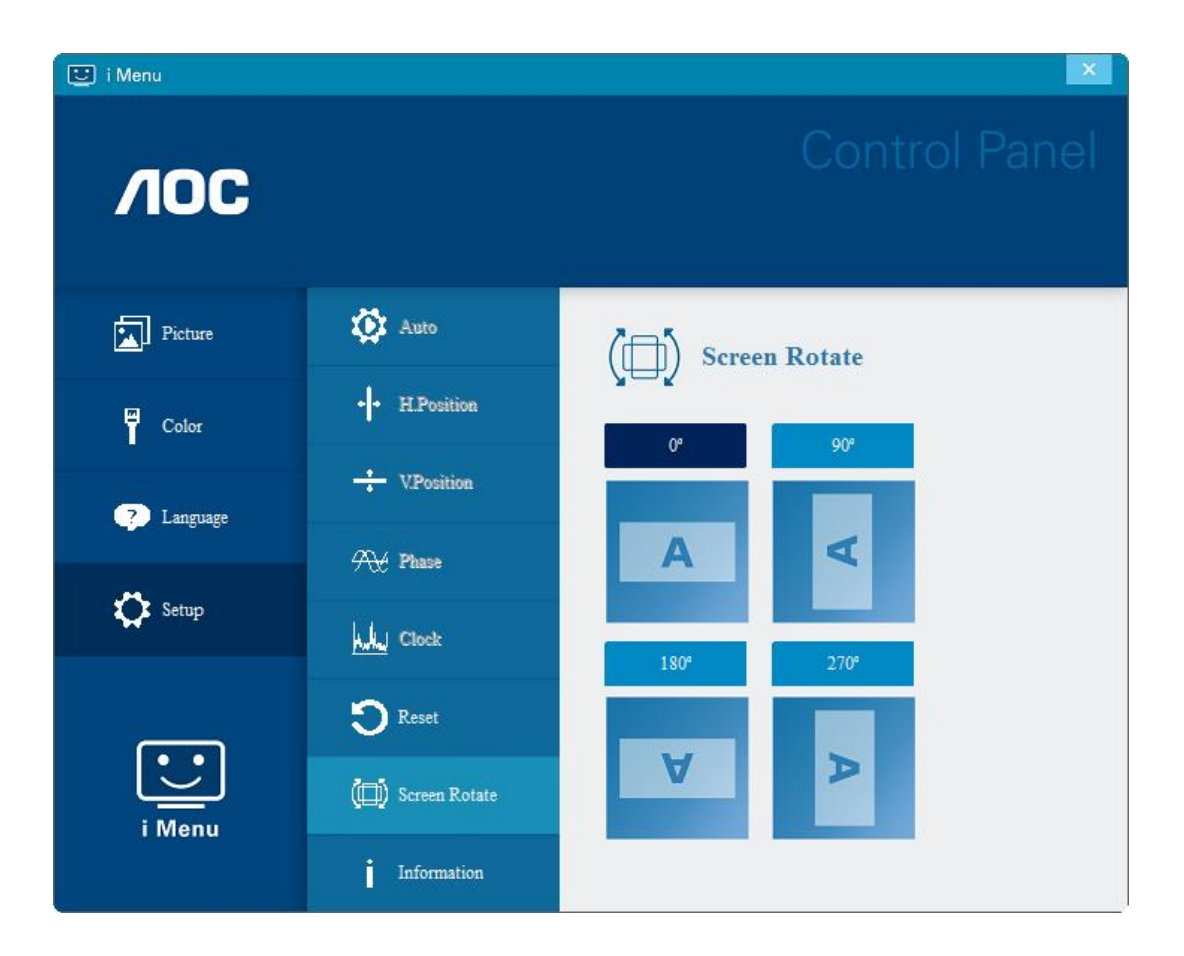

### <span id="page-17-0"></span>**e-Saver**

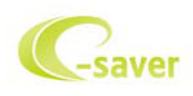

Willkommen zur Nutzung der AOC-Monitorenergieverwaltungssoftware e-Saver! Der AOC e-Saver verfügt über intelligente Abschaltfunktionen für Ihren Monitor, mit dem Sie den Monitor zeitnah abschalten können, sobald sich der PC in einem bestimmten Status befindet (eingeschaltet, ausgeschaltet, Ruhezustand, Bildschirmschoner); die tatsächliche Abschaltzeit kann wie gewünscht angepasst werden (siehe nachstehendes Beispiel). Bitte klicken Sie zum Installieren der e-Saver-Software auf "driver/e-Saver/setup.exe"; befolgen Sie zum Abschließen der Softwareinstallation die Anweisungen des Installationsassistenten.

Sie können zu jedem der vier PC-Zustände die gewünschte Zeit (in Minuten) aus dem Auswahlmenü wählen, nach der sich der Monitor automatisch abschalten soll. Beachten Sie das obige Beispiel:

- 1) Der Monitor schaltet sich niemals ab, wenn der PC eingeschaltet ist.
- 2) Der Monitor schaltet sich 5 Minuten nach Abschaltung des PCs automatisch ab.
- 3) Der Monitor schaltet sich automatisch 10 Minuten, nachdem der PC den Ruhezustand/Bereitschaftsmodus aufgerufen hat, ab.
- 4) Der Monitor schaltet sich automatisch 20 Minuten, nachdem sich der Bildschirmschoner aktiviert hat, ab.

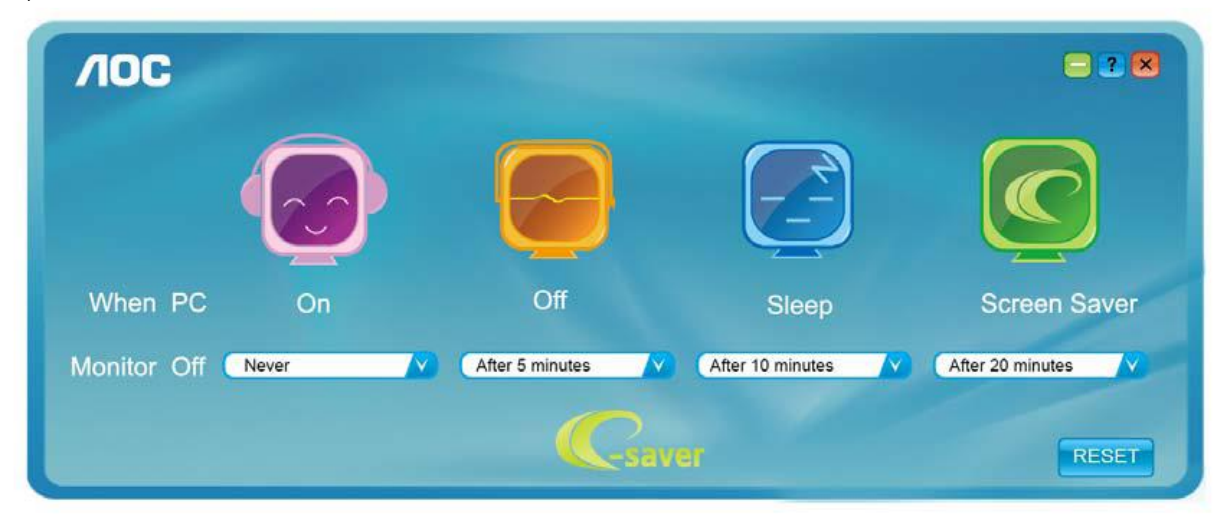

Durch Anklicken von "RESET" (Rücksetzung) setzen Sie e-Saver auf die Werkseinstellungen zurück (siehe unten).

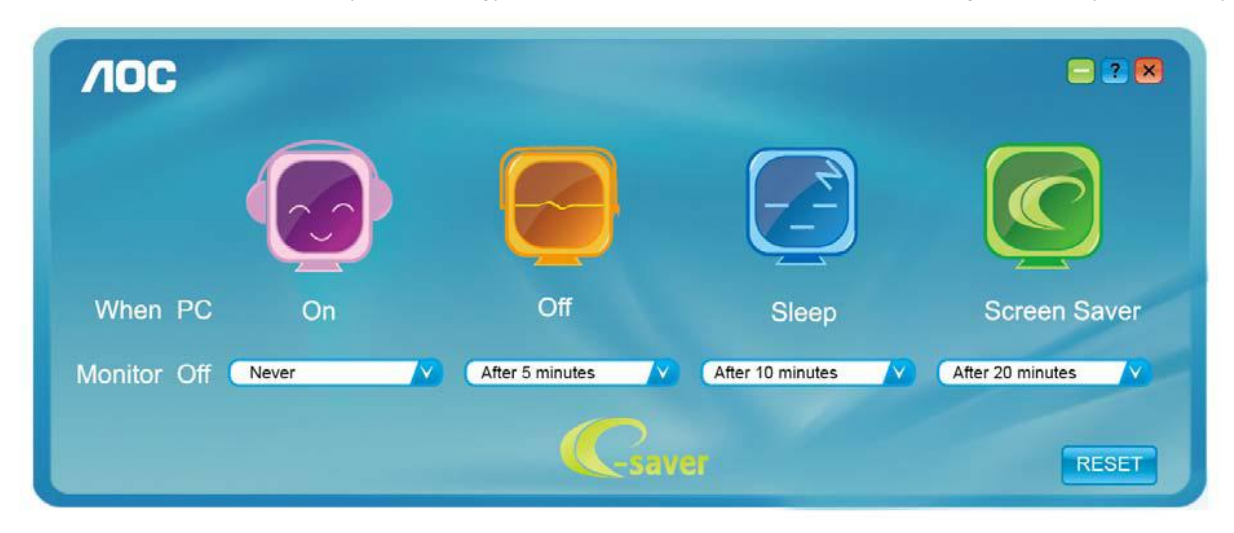

### <span id="page-18-0"></span>**Screen+**

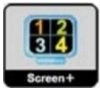

Willkommen zur "Screen+"-Software von AOC. Die Software Screen+ ist ein Werkzeug zur Bildschirmteilung; es teilt den Desktop in verschiedene Bereiche, wobei jeder Bereich ein anderes Fenster anzeigt. Sie müssen lediglich das Fenster in den entsprechenden Bereich ziehen, wenn Sie darauf zugreifen möchten. Es unterstützt den Einsatz mehrerer Monitore zur Vereinfachung Ihrer Arbeit. Bitte befolgen Sie zum Installieren das Installationsprogramm. Die Software wird von folgenden Betriebssystemen unterstützt: Windows 10, Windows 8, Windows 7.

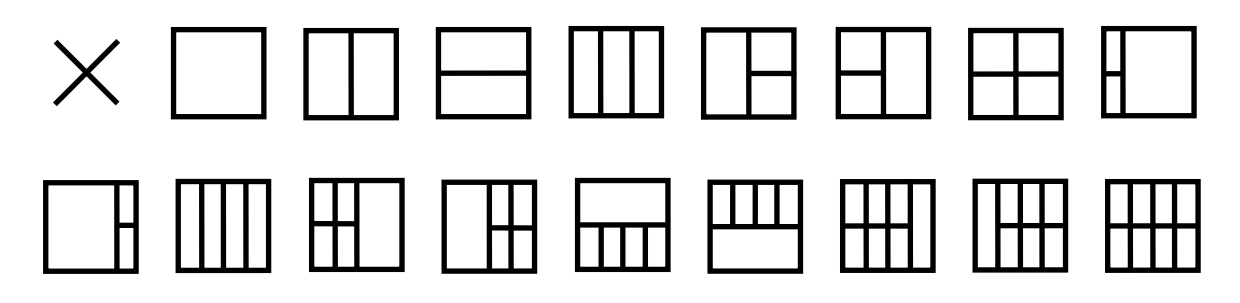

## <span id="page-19-0"></span>**Problemlösung**

In diesem Abschnitt finden Sie Hinweise zur Behebung von eventuell auftretenden Problemen. Hier finden Sie auch Informationen zur Kontaktaufnahme mit AOC, falls Sie ein Problem einmal nicht selbst lösen können. Bitte lesen Sie die Hinweise zur Problemlösung in dieser Anleitung und in der Bedienungsanleitung Ihres Computers, bevor Sie sich an den AOC-Kundendienst wenden. In vielen Fällen wird Ihnen auch der Systemadministrator oder ein anderer technischer Fachmann Ihres Unternehmens weiterhelfen können.

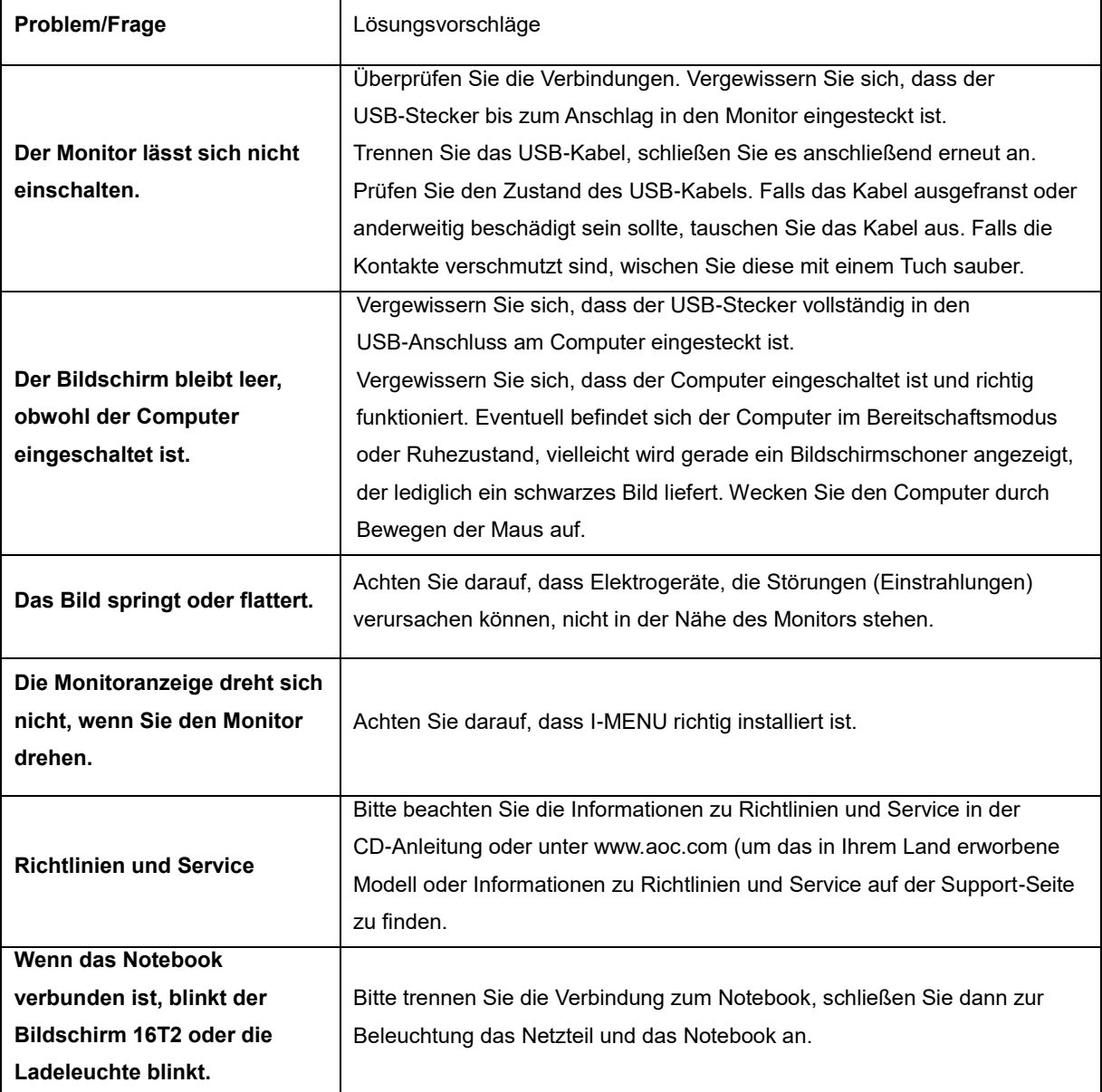

## <span id="page-20-0"></span>**Technische Daten**

## <span id="page-20-1"></span>**Allgemeine Angaben**

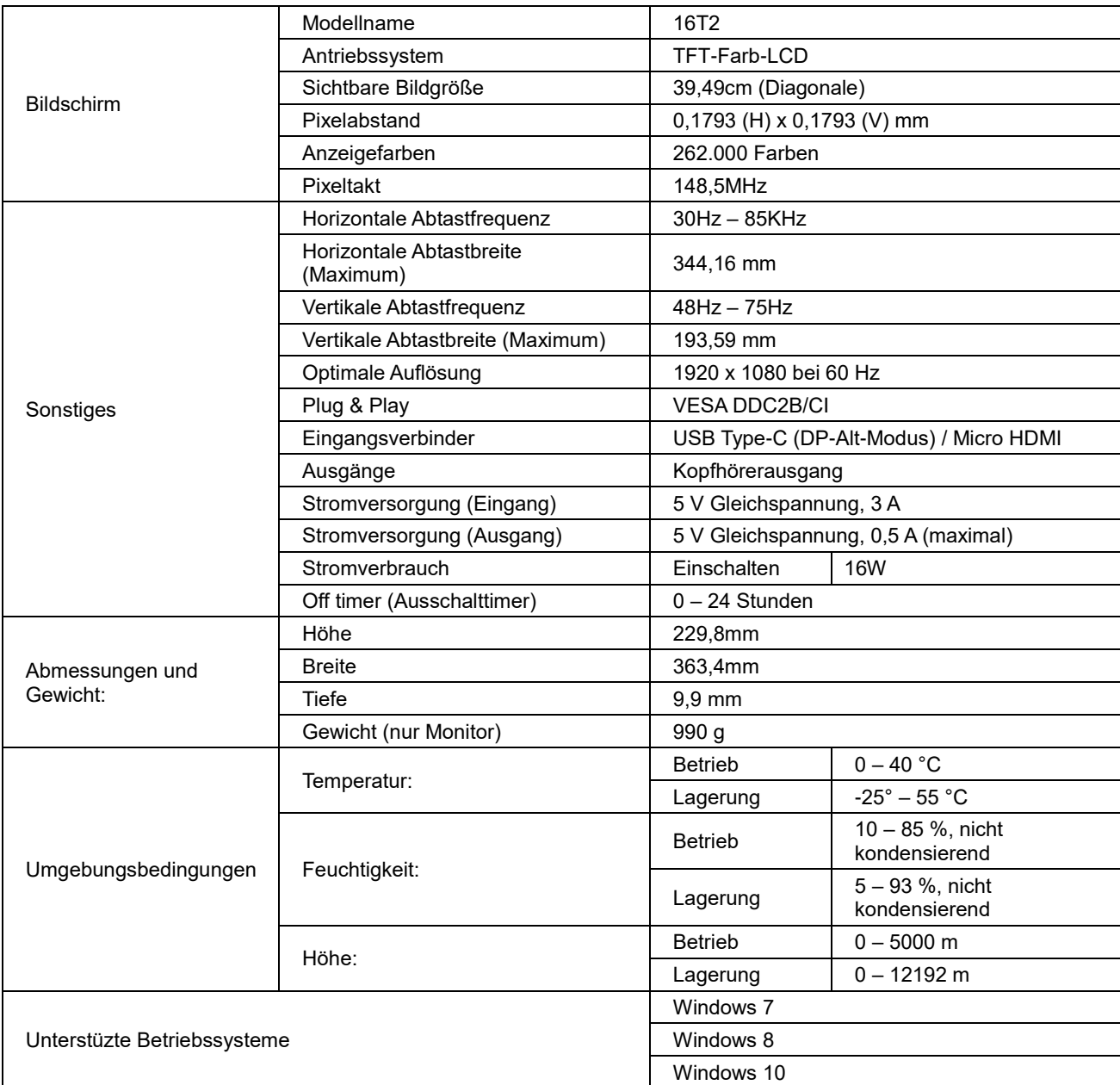

PS: 16T2 nur als Anzeigegerät.

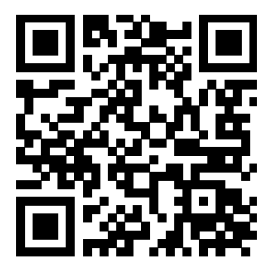

### **Kompatibel mit allen PCs oder Notebooks mit DP-Alt-Modus: Nachstehend finden Sie die Liste der Empfehlungen**

#### **(16T2-Gleichspannungsbetriebsstatus).**

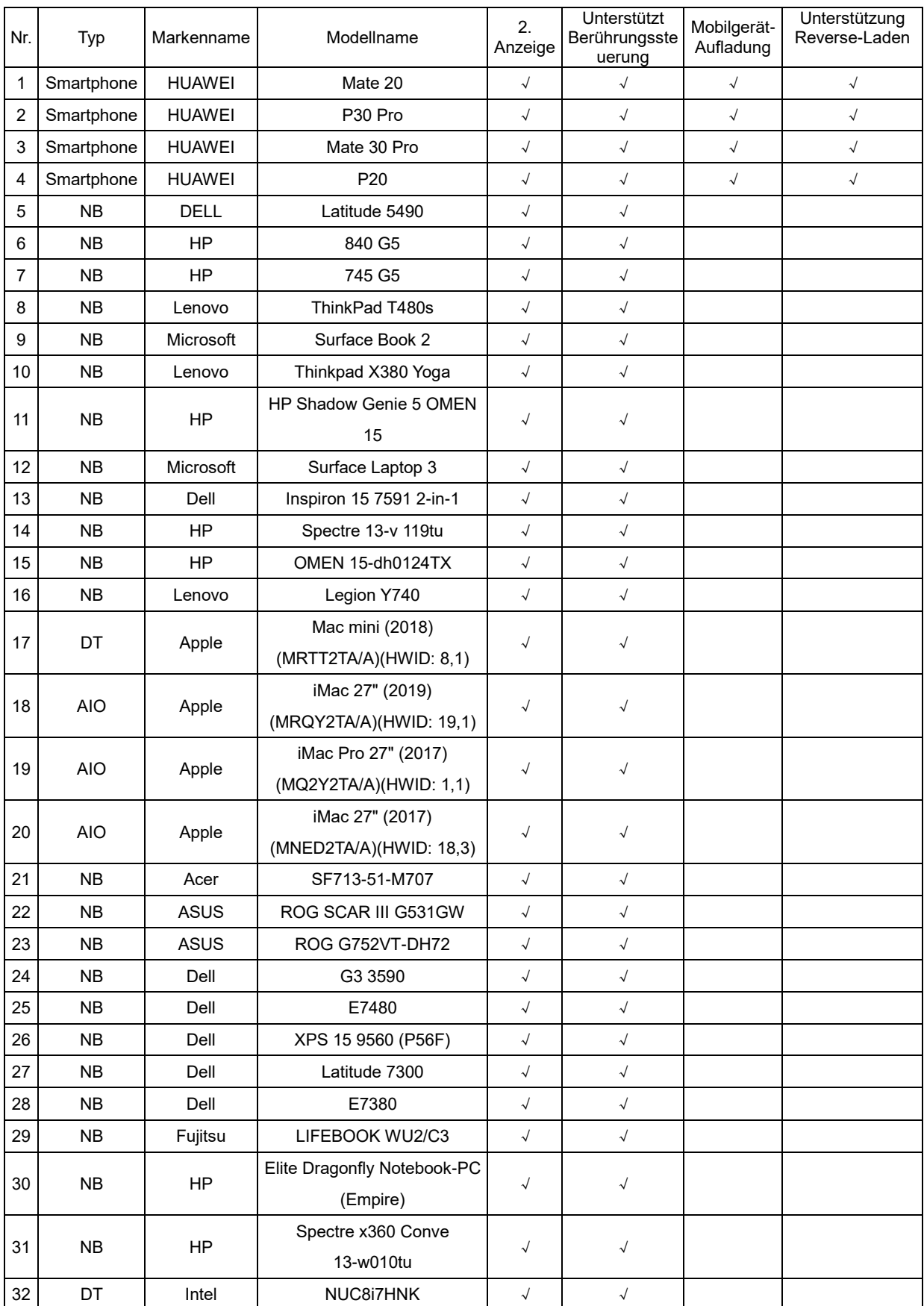

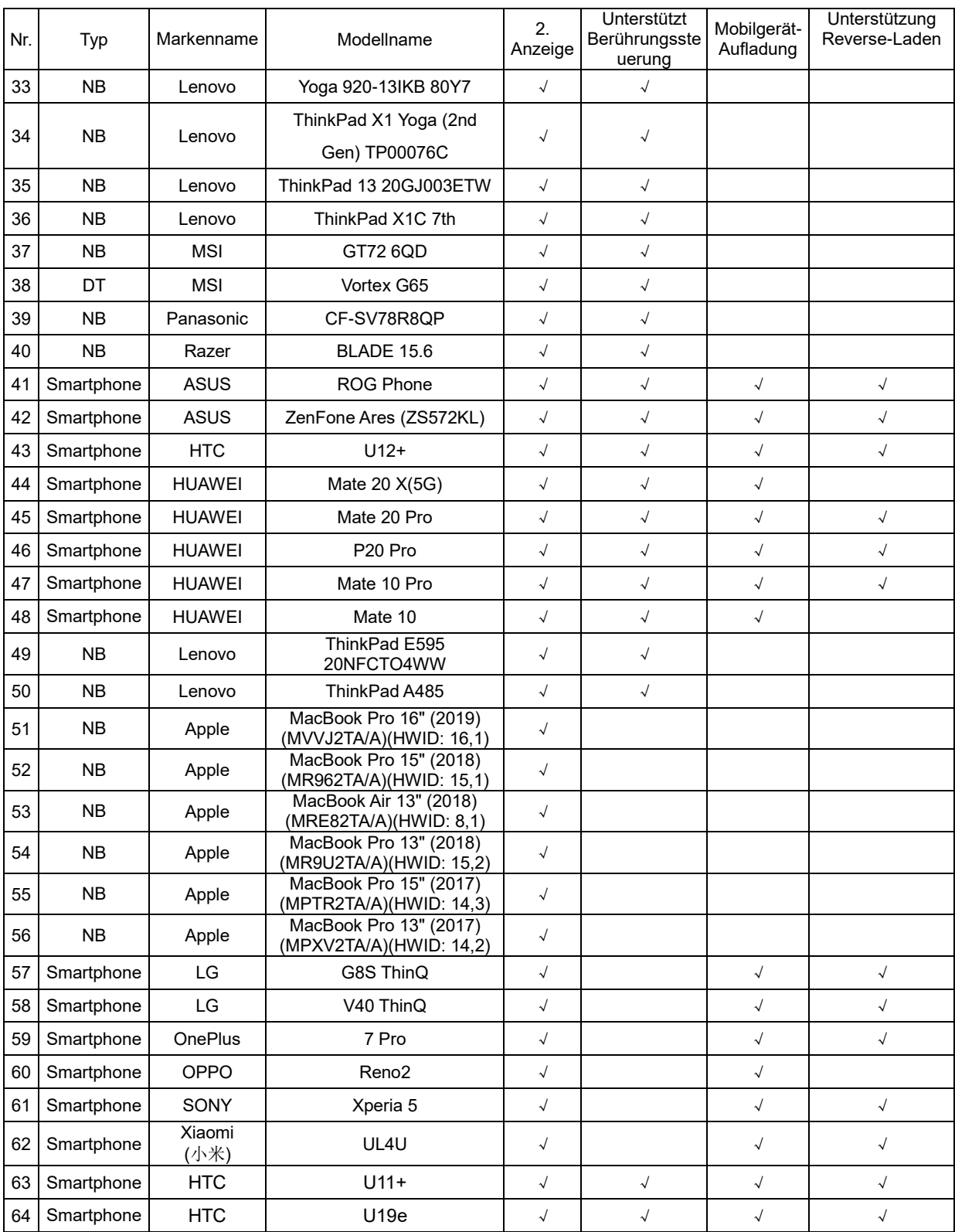

## <span id="page-23-0"></span>**Voreingestellte Anzeigemodi**

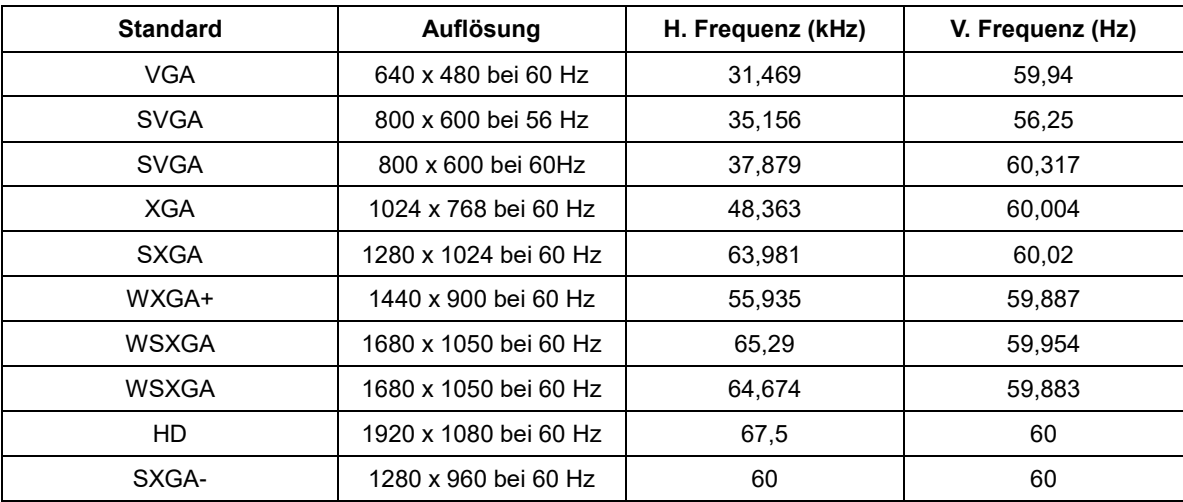

## <span id="page-24-0"></span>**Plug-and-Play**

#### **Plug & Play/DDC2B-Funktion**

Dieser Monitor ist entsprechend dem VESA DDC-Standard mit VESA DDC2B-Fähigkeiten ausgestattet. Sie ermöglichen dem Monitor, das Host-System über seine Identität zu informieren; zudem kann er je nach verwendetem DDC-Level zusätzliche Informationen über seine Anzeigefähigkeiten kommunizieren.

DDC2B ist ein bidirektionaler Datenkanal, der auf dem I2C-Protokoll basiert. Der Host kann EDID-Informationen über den DDC2B-Kanal abfragen.